# **INTERNET BROWSERS Galen Garretson**

## **What are Browsers?**

A browser is a program you install on your computer that will display a page of the website you visit on the internet in a readable and/or graphical format.

## A browser allows you to see google.com like this:

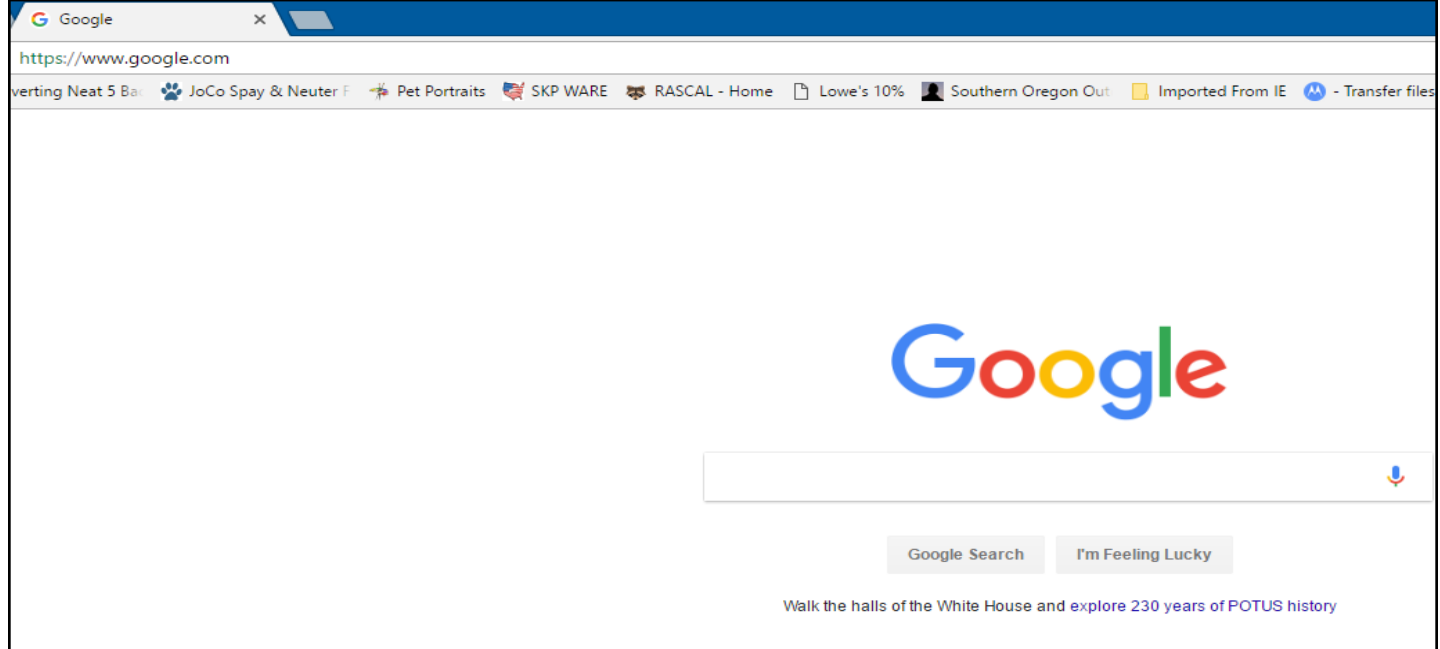

## Otherwise you would see what is called the source code:

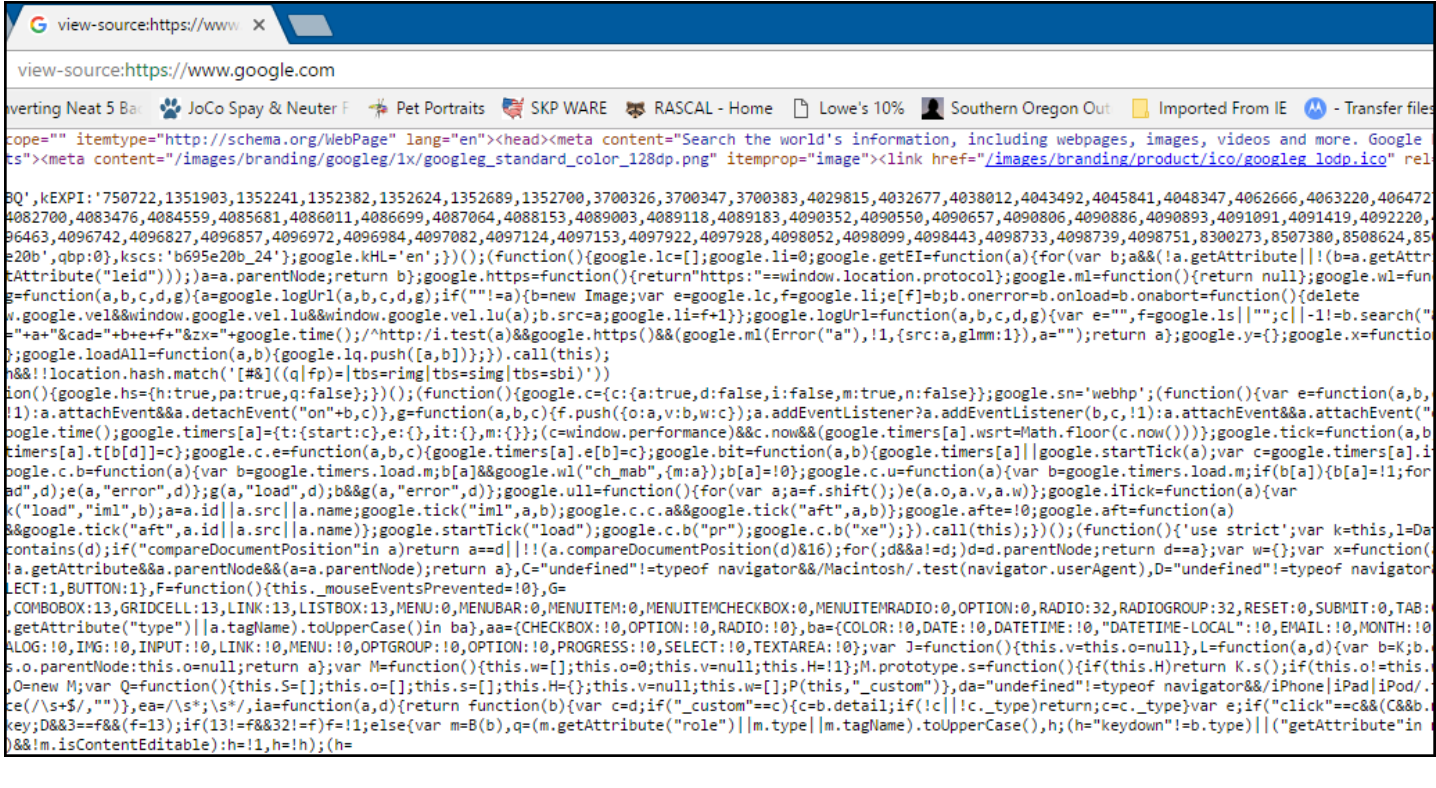

## **Examples of Browsers**

The most popular Browsers include [Google Chrome,](https://www.google.com/chrome/browser/desktop/index.html?brand=CHBD&gclid=CjwKEAiAxKrFBRDm25f60OegtwwSJABgEC-ZXiaggBqnJzKKxNnxcJmhwD1aWJKuQIuF5ZPmAQe-jRoCB4rw_wcB) [Firefox,](https://www.mozilla.org/en-US/firefox/new/?utm_source=google&utm_medium=paidsearch&utm_campaign=Firefox-Brand-US-GGL-Exact&utm_term=firefox&utm_content=A144_A203_A006336&gclid=CjwKEAiAxKrFBRDm25f60OegtwwSJABgEC-ZpGAcZHsmpV3j_dK7hDJhsS6b8xPS22GOFnfN1-C9iBoC-czw_wcB&gclsrc=aw.ds) [Internet Explorer,](https://www.microsoft.com/en-us/download/Internet-Explorer-11-for-Windows-7-details.aspx) [Microsoft Edge,](https://www.microsoft.com/en-us/windows/microsoft-edge#3cF3uImqMhCOJ7BB.97) [Safari,](http://www.apple.com/safari/) [Opera.](http://www.opera.com/?gclid=CjwKEAiAxKrFBRDm25f60OegtwwSJABgEC-Ze0QRQNcgkWGUCDV1qbZHPd-06bjTUGbfPGyA_etx1RoCLE7w_wcB) You may see a modified version of the Internet Explorer on your computer. There are other Browsers out there but they do not appear too much on PC or Apple computers. Click on the Browser names above to be taken to the appropriate website.

G Google  $\times$   $\blacksquare$ C O B Secure | https://www.google.com  $\circ$   $\circ$   $\circ$   $\circ$   $\circ$   $\circ$   $\circ$ WARE **to RASCAL** - Home | Lowe's 10% | Southern Oregon Out | Imported From IE | C - Transfer files betwee | How to create an ima Converting Neat 5 Back to JoCo Spay Google  $\mathbf{J}$ Google Search I'm Feeling Lucky Walk the halls of the White House and explore 230 years of POTUS history

**Parts of your Browser Window** (using Google Chrome as an example)

- 1. Tabs
- 2. The address bar (you can either type an exact address or terms to search on.
- 3. The Bookmark Bar.
- 4. Third party extensions or plug-ins that are enabled.
- 5. Menu where you print, select or set other options.
- 6. Navigation buttons back, forward, refresh and Home.
- 7. A display of the webpage you are on.

#### **Homepage and Startup page**

You can customize Google Chrome to open any page for the homepage or startup page. These two pages aren't the same unless you set them to be.

- Your startup page is the one that shows when you first launch Chrome on your computer.
- Your homepage is the one you go to when you click Home  $\Box$ .

## **Choose your Homepage**

You can control what page appears when you click the Home button in the top left of your Google Chrome screen.

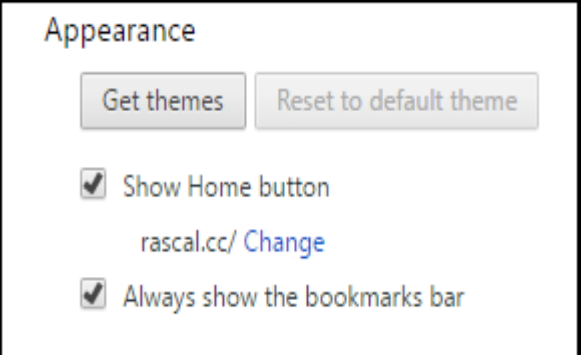

- 1. On your computer, open Chrome.
- 2. At the top right, click the  $\frac{1}{4}$ .
- 3. Select **Settings**.
- 4. Under "Appearance" check the box **Show Home button**.
- 5. Below "Show Home button," click **Change** to choose your homepage. You will be able to type it in.

#### **Choose your Startup page**

You can control what page appears when you open Chrome.

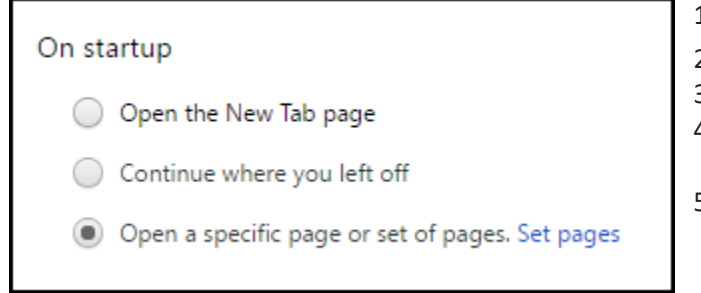

- 1. On your computer, open Chrome.
- 2. At the top right, click the  $\pm$ .
- 3. Select **Settings**.
- 4. Under "On startup" click "Open a specific page or set of pages".
- 5. Click "Set Pages" to enter your Startup page.

#### **Tabbed Browsing**

Google Chrome (as well as other popular internet browsers) offers browsing using a Tabbed feature. The feature allows you to open multiple pages (Tabs) at a time. Here's a screen shot of Chrome with multiple tabs open. The active Tab is highlighted. Just click on the Tab that you want to view.

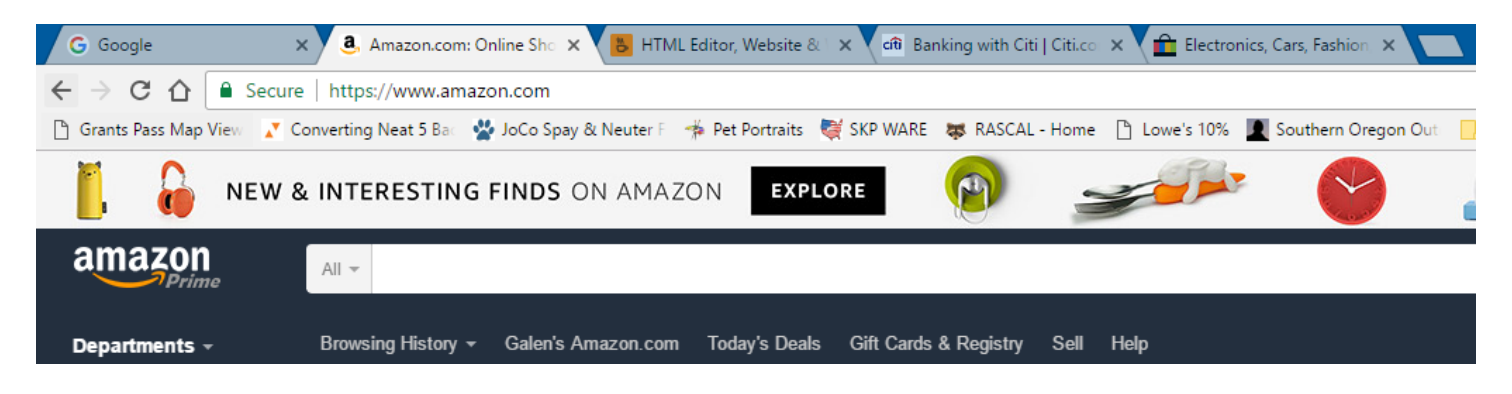

## **How to Open a New Tab**

If you want to open a new Tab, simply click on the small unopened Tab furthest to the right.

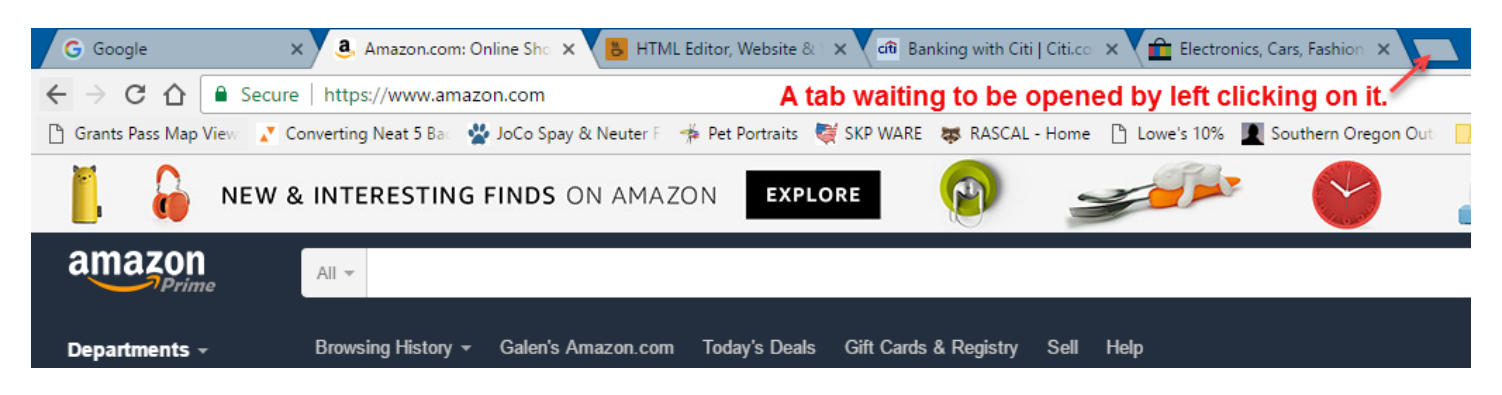

If you want to open a new Tab from a link, just hold down the "Ctrl" key at the same time you click on the link.

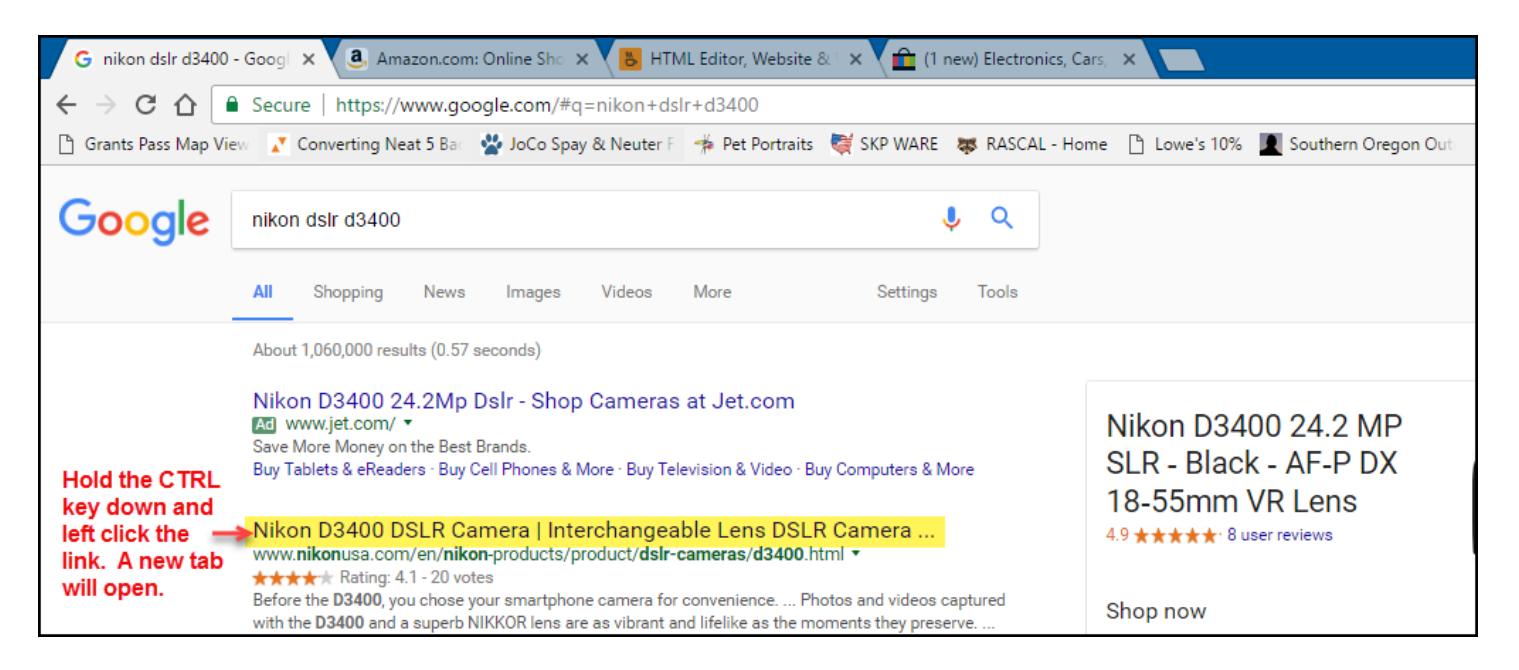

## **Tab Options**

Each Tab has options. These options pretty much explain themselves and can be useful is a number of different situations. By right clicking on a Tab you can access its options. Here are the Tab options.

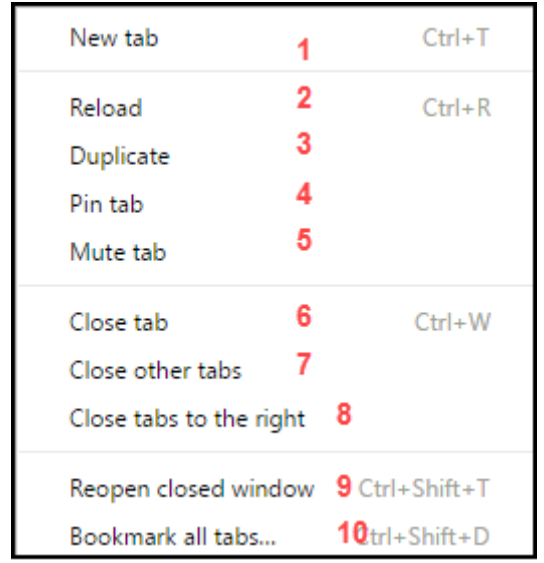

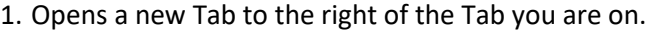

- 2. Refreshes the current Tab.
- 3. Duplicates the webpage just to the right of current Tab.
- 4. Minimizes the Tab to the far left of other Tabs.
- 5. Mutes audio in the current Tab.
- 6. Closes Tab. All open Tabs move to left.
- 7. Closes all other open Tabs
- 8. Closes only Tabs to the right of current Tab.
- 9. Reopens most recently closed Tab.
- 10. Opens Bookmark Manager to bookmark all Tabs.

#### **Bookmarks**

Bookmarks (favorites in other browsers) allow you to create links to websites that you frequently go to. In Google Chrome, the Bookmark Bar can show your favorite websites at the top of every webpage.

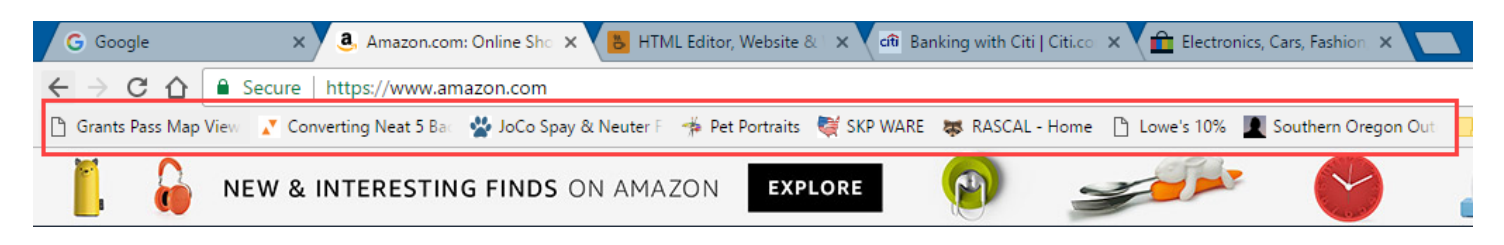

## **Show or hide the Bookmarks Bar**

To turn the bookmarks bar on or off, follow these steps:

- 1. On your computer, open Chrome.
- 2. At the top right, click  $\ddot{a}$ .
- 3. Select **Bookmarks**
- 4. Select **Show Bookmarks Bar**.

## **Add Bookmarks to the Bookmarks Bar**

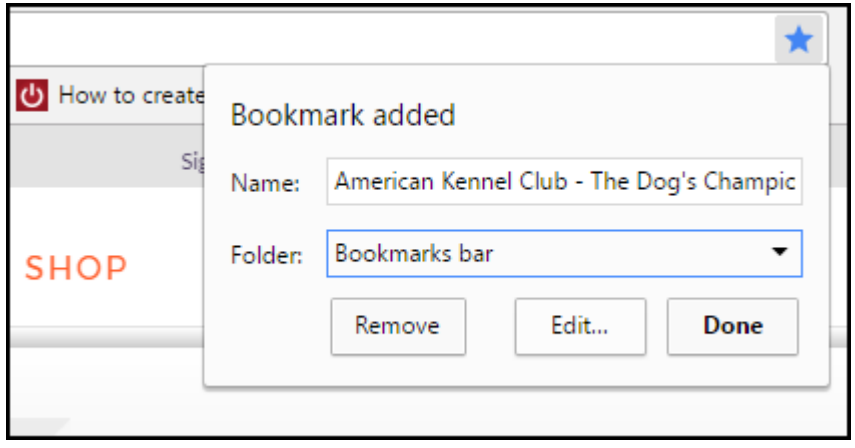

- 1. Navigate to the website you would like to add.
- 2. Once there, left click the  $\hat{\mathbb{R}}$ .
- 3. The following screen appears.
- 4. In the Folder list select Bookmarks bar.
- 5. You can edit the name of the site you are saving if you like.
- 6. Click "Done"
- 7. Your new bookmark will appear on your Bookmarks Bar.

For a complete tutorial on Google Chrome click here: [Chrome Tutorial.](http://www.gcflearnfree.org/chrome/) For a complete tutorial on Microsoft Edge click here: [Microsoft Edge Tutorial.](https://support.microsoft.com/en-us/help/17171/windows-10-get-to-know-microsoft-edge) For a complete tutorial on Firefox click here: [Firefox Tutorial.](https://support.mozilla.org/t5/Basic-Browsing/Get-started-with-Firefox-An-overview-of-the-main-features/ta-p/3994) For a complete tutorial on Internet Explorer 11 click here: [Internet Explorer 11 Tutorial.](http://www.gcflearnfree.org/internetexplorer/) For a complete tutorial on Safari click here: [Safari Tutorial.](https://computers.tutsplus.com/tutorials/safari-for-beginners--mac-54490) For a complete tutorial on Opera click here: [Opera Tutorial.](http://www.opera.com/help/tutorials/intro/)